# **Bedienungsanleitung – wie starte ich eine Ladung?**

- 1. Anleitung mit bestehendem eCarUp Account
- 2. Anleitung mit Sofort Bezahl Funktion (Instant Payment)

# **1. Anleitung mit eCarUp Account**

Die Ladestation wird mit Hilfe der eCarUp Plattform verwaltet und abgerechnet. Damit du die Ladestation möglichst schnell nutzen kannst, findest du unten die Informationen für die Einrichtung deines Accounts sowie zur Freischaltung der Station.

# **1.1 eCarUp App herunterladen und Account erstellen**

**Variante 1:** Lade die kostenlose "eCarUp" App aus dem PlayStore oder Apple Store herunter und erstelle ein Konto mit einer E-Mail-Adresse und einem Passwort.

**Variante 2:** Scanne den QR-Code auf der Ladestation und lade von dort aus die App direkt herunter.

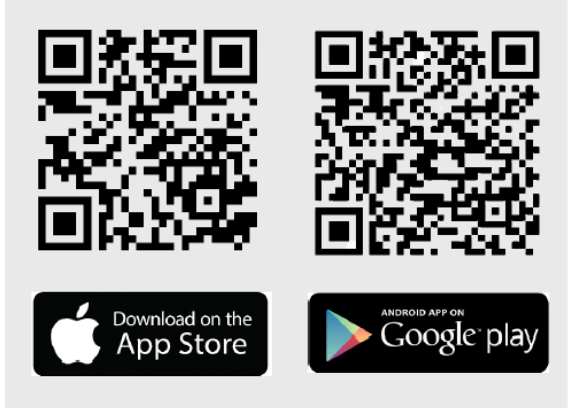

# **1.2 Hinterlege eine gültige Kreditkarte als Zahlungsmittel**

Deine Ladevorgänge werden danach automatisch auf diese Kreditkarte belastet und der Ladevorgang startet erst, wenn eine gültige und aktive Kreditkarte im Account hinterlegt ist.

# **1.3 Hinterlege (falls gewünscht und vorhanden) einen RFID-Tag mit dem Account**

Öffne dazu deine App und gehe unter dem Reiter "Account" auf den Menüpunkt "RFID Karten". Eine Video-Anleitung dazu findest du hier[: LINK](https://ecarupwiki.smart-me.com/fahrer/rfid-nfc-tags-carid)

### **1.4 Ladestation/Ladepunkt suchen**

Scanne den QR-Code an einer der zwei Ladepunkten oder suche alternativ im eCarUp App auf der Karte oder unter "In der Nähe" freie Ladestationen. Im App kannst Du auch links unter "Karte" den "Filter" antippen und anhand von Konnektoren und Leistung filtern.

### **1.5 Laden**

Tippe die gewünschte Ladestation an, um deren Standort, maximale Leistung und Preise zu erfahren. Schalte eine Ladestation frei, indem du auf die Schaltfläche "aktivieren" tippst und anschliessend die gewünschte Dauer eingibst.

Um eine Ladestation ohne App freizuschalten, kannst du auch alternativ einen RFID- oder NFC-Tag mit deinem Account verknüpfen. Das funktioniert nur mit RFID-fähigen Ladestationen.

### **1.6 Bezahlen**

Durch das Hinterlegen der Kreditkarte im Account erhältst du direkt nach der Ladung eine Quittung.

**Praxistipp 1:** *Falls eCarUp im Betrieb die Freischaltung verweigert, kann es sein, dass eine vorherige Zahlung fehlgeschlagen ist (z. B. wenn deine Kreditkarte gesperrt war). In diesem Fall kannst du [im Wiki nachlesen,](https://ecarupwiki.smart-me.com/fahrer/fehlgeschlagene-zahlung) wie du das beheben kannst. Danach kann der eCarUp Account wieder ganz normal genutzt werden.*

*Praxistipp 2: Falls die Station in der App mit dem Status "inaktiv" angezeigt wird, ist höchstwahrscheinlich die Internetverbindung unterbrochen oder seltener der Strom ausgefallen. Wende dich in diesem Fall an die Störungsnummer von ewl. Nachdem das Internet wiederhergestellt ist, kann die Station normal weiter benutzt werden.* 

# **2. Anleitung mit Sofort Bezahl Funktion (Instant Payment)**

eCarUp Ladestationen können auch von Nutzern ohne eCarUp App unkompliziert freigeschaltet werden.

### **2.1 QR-Code auf Ladestation scannen**

Scanne den QR-Code auf der Ladestation mit einem QR-Code Scanner deiner Wahl oder der Handykamera. Du wirst auf eine Webseite weitergeleitet.

### **2.2 Kreditkarte hinterlegen**

Danach siehst du Informationen und Kosten über die Station. Hinterlege die Kredit- oder Debitkarte und akzeptiere die Benutzungsbedingungen.

### **2.3 Ladung starten**

Klicke danach auf Aktivieren, der Ladevorgang wird gestartet.

**Achtung:** Da der Fahrer/ die Fahrerin nicht bekannt ist, werden CHF 60.- auf der Kreditkarte reserviert. Die Differenz wird nach Beendigung des Ladevorgangs wieder zurückerstattet.

Bei erfolglosem Ladevorgang wird der blockierte Geldbetrag automatisch innert 5-10 Arbeitstagen wieder freigegeben. eCarUp behält kein Guthaben unrechtmässig zurück.

# **2.4 Übersicht Ladevorgang**

Du kommts auf die Übersicht und siehst den aktuellen Ladevorgang. (Achtung diese Live-Daten können je nach Stationshersteller unterschiedlich ausfallen.)

# **2.5 Ladung stoppen**

Den Ladevorgange stoppen durch "Deaktivieren"

### **2.6 Quittung zusenden**

Feld für die E-Mail Adresse ausfüllen (zur Zusendung der Quittung und dem Permanent-Link). Bitte auf Senden klicken.

### **2.7 Account erstellen**

Du hast die Möglichkeit, direkt aus dem Instant-Payment einen Account anzulegen.

**Wichtig:** Gewisse Handys speichern den Browserinhalt (Cache) und wenn Du aus Versehen den Browser schliesst, kannst Du mit der Handykamera nochmals den QR-Code scannen und gelangst erneut zu dieser Übersicht.